# Creative Page Layouts in InDesign

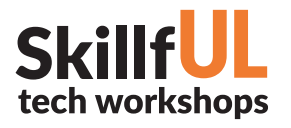

# WELCOME TO THE DESIGN LAB

Jennie Goforth jgoforth@unc.edu 919.962.4194

# GET HELP WITH INDESIGN

#### • Ask at the UL Research & Design Desk Lynda.com tutorials available through UNC subscription: *http://software.sites.unc.edu/lynda/*

- Sign up for a design consultation on our webpage *www.library.unc.edu/house/designlab*
- Sign up for the Design Lab's listsery to get email alerts for our programs: *https://goo.gl/bMH1N8*

### FILE FORMATS

INDD Editable InDesign file

**ESIGN L** 

**HOUSE UNDERGRADUATE LIBRARY** 

PDF Good for printing and sharing (preserves vector graphics)

Package your file (File>Package) to create a folder with all linked files and fonts. Best practice for sharing InDesign documents with another person or for storage.

# TOOLS WE'LL USE TODAY

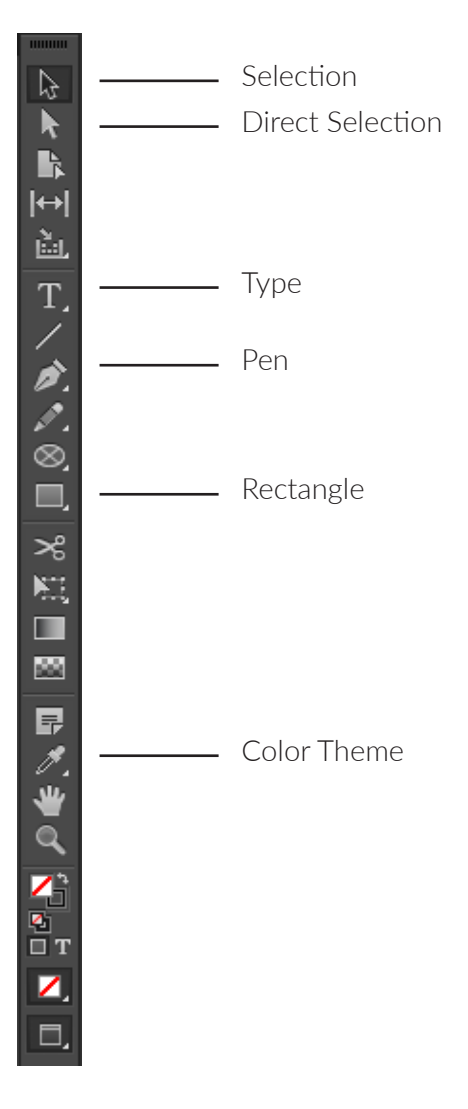

## KEYBOARD SHORTCUTS

### \*\*Use Control on PCs, Command on Macs

- Ctrl z Undo
- Ctrl + Zoom in
- Ctrl Zoom out
- Ctrl c Copy
- Ctrl v Paste
- Ctrl a Select allw
- W Preview (without frames and guides)

# Creative Page Layouts Skill in InDesign

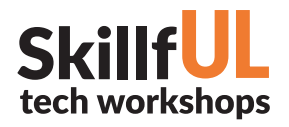

# LESSON OUTLINE

Navigate to: skillful.web.unc.edu to download the files needed for this workshop

#### Set up your document

1. Create new document. Print, size: 8.5" x 11".

#### Create title page

- 1. Create text box for the word "Spring." Change font and size. Use Selection Tool to rotate 90 degrees.
- 2. With text selected, go to Type>Create Outlines. Use Direct Selection Tool (white arrow) to adjust size of letters and elongate the "I"
- 3. Go to File>Place and choose cherrytrees.jpg, resize to cover entire page.
- 4. Create Clipping Mask: select the cherry tree image, Cut (Ctrl X), select the text, then go to Edit>Place Into.
- 5. Use Color Theme Tool to select a color palette from the cherry tree image. Add to swatches.
- 6. Add stroke to the word Spring. Create two columns of text.
- 7. Add rectangle with fill color, then go to Arrange>Send to back.

#### **Pages 2-3**

- 1. Use Pages Panel to add two new pages.
- 2. Create large text box over entire page 2 and fill with text.
- 3. Use Ellipse Frame Tool to create a circle (hold shift key to constrain to perfect circle).
- 4. With ellipse frame selected, go to File>Place and choose ladyinflowers.jpg. Resize as necessary.
- 5. Go to Window>Text Wrap, and choose "Wrap around object shape"
- 6. On page 3, create rectangular text box. Change fill color. Go to Object>Text Frame Options to add inset spacing.
- 7. Use Direct Selection Tool to move corners to text box to the edges of the page.
- 8. Use Ellipse Tool to create circle. Right-click and choose Arrange>Send to back.

#### **Pages 4-5**

- 1. Use Pages Panel to add two more pages.
- 2. Place grass.jpg across entire spread.
- 3. Use Pen Tool to create a wavy line for your text.
- 4. Use Type on a Path Tool to add text to your line.
- 5. Create a text box. Add text and fill color. Use Object>Text Frame Options to add inset spacing.

#### **Saving your document**

Save as INDD Export as PDF (print). Save as package (File>Package)

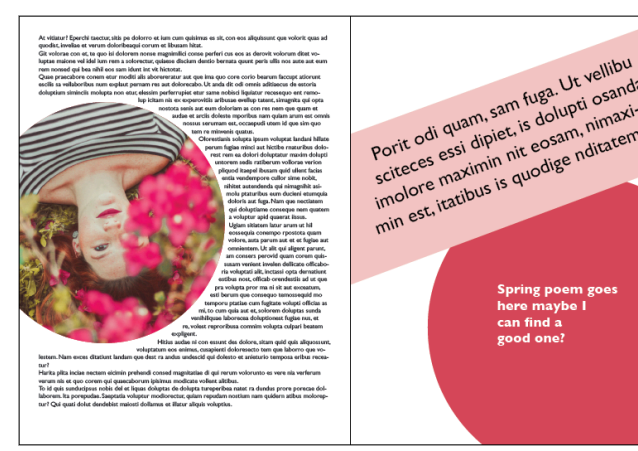

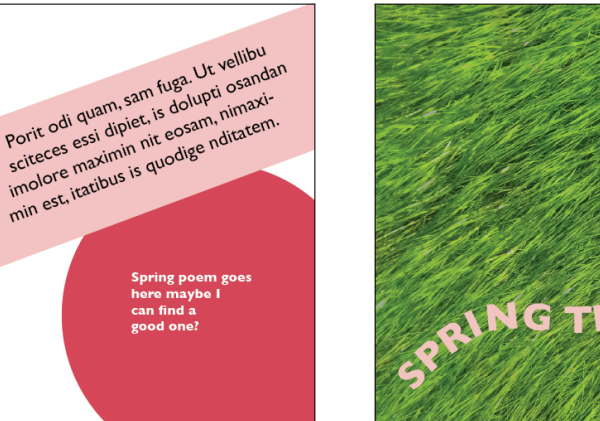

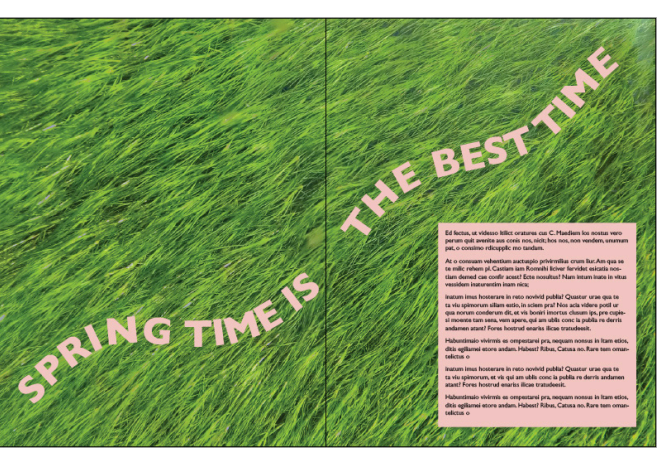

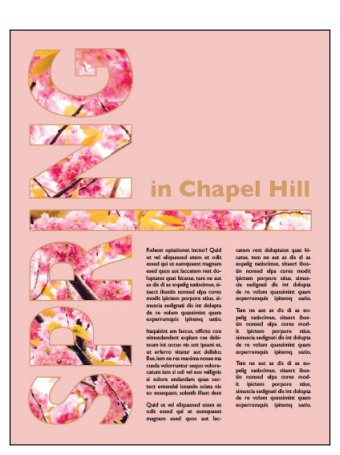